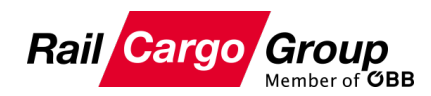

## **Anleitung Online-Registrierung**

# BE PART(NER) OF RAIL CARGO GROUP

### nachfolgenden **Dokumente bereitzuhalten**:

**1** Ihre Unternehmenspräsentation

Benötigte Dokumente zur Registrierung

**2** Qualitätszertifikate (z.B.: ISO 9001, ISO 14001, ISO 45001, GMP+, …)

**Bevor** Sie mit der **Online Registrierung** starten, bitten wir Sie die

**3** Bestätigung der Haftpflichtversicherung\*

**4** Nachweis einer Mitgliedschaft (z.B.: UIC, RNE, CIT, VgVV, AVV, ATTI, …)

**5** Sicherheitsbescheinigung(en) (SIBE)\*

**Anmerkung**

Bitte beachten Sie, dass abhängig Ihres angebotenen Leistungsangebotes eventuell unterschiedliche MUSS-Dokumente\* zur Bestätigung Ihrer **Qualifikation** erforderlich sind.

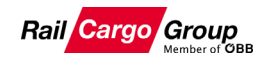

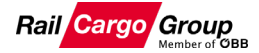

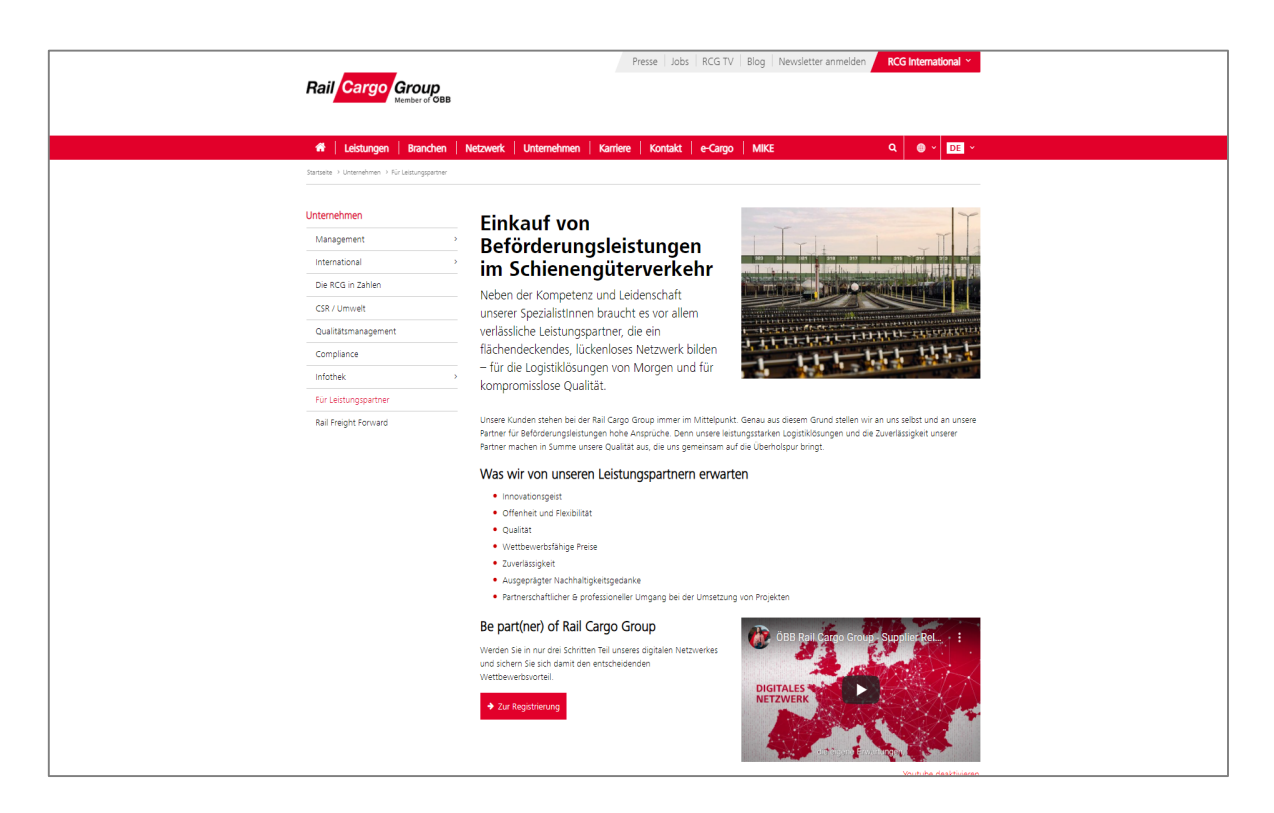

#### **Schritt 1:**

Besuchen Sie die RCG Website für Leistungspartner.

**[https://www.railcargo.com/de/un](https://www.railcargo.com/de/unternehmen/fuer-leistungspartner) ternehmen/fuer-leistungspartner**

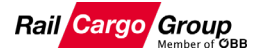

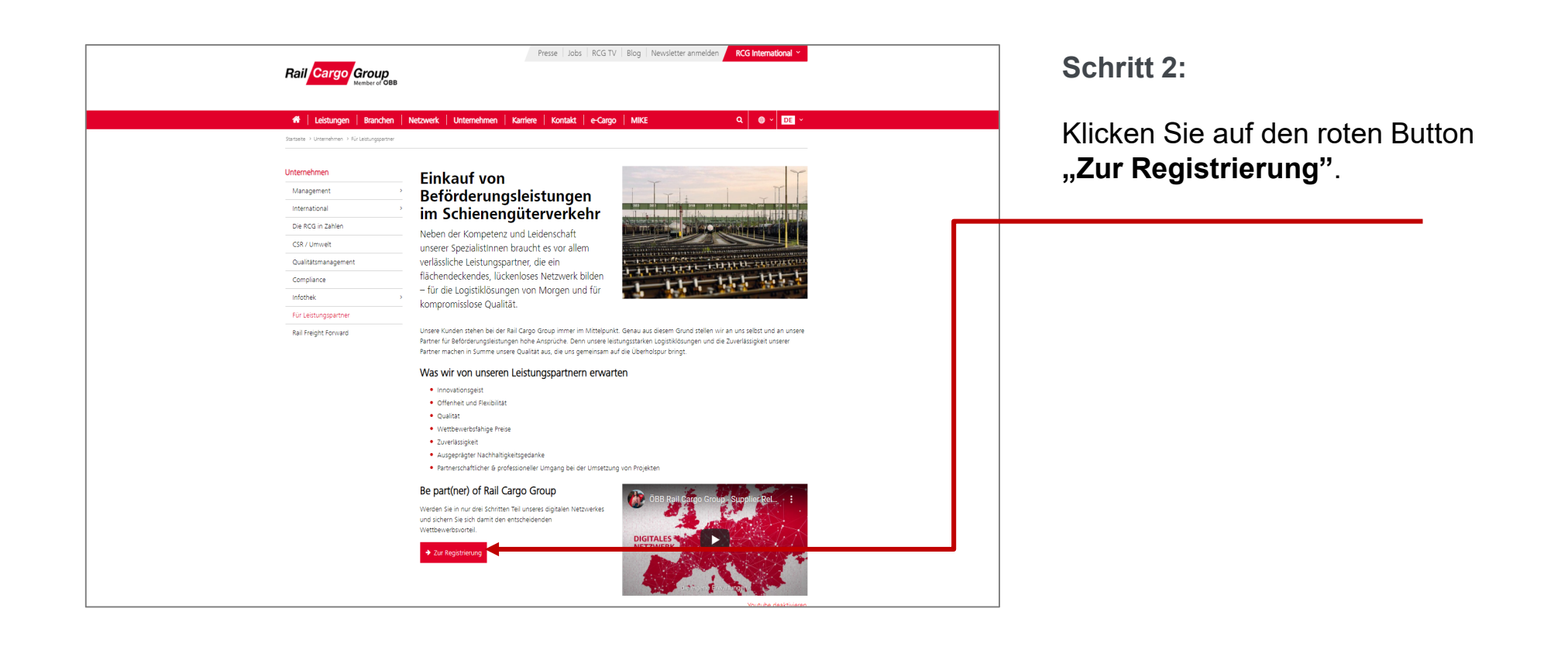

#### Einstieg in das Registrierungstool

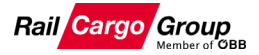

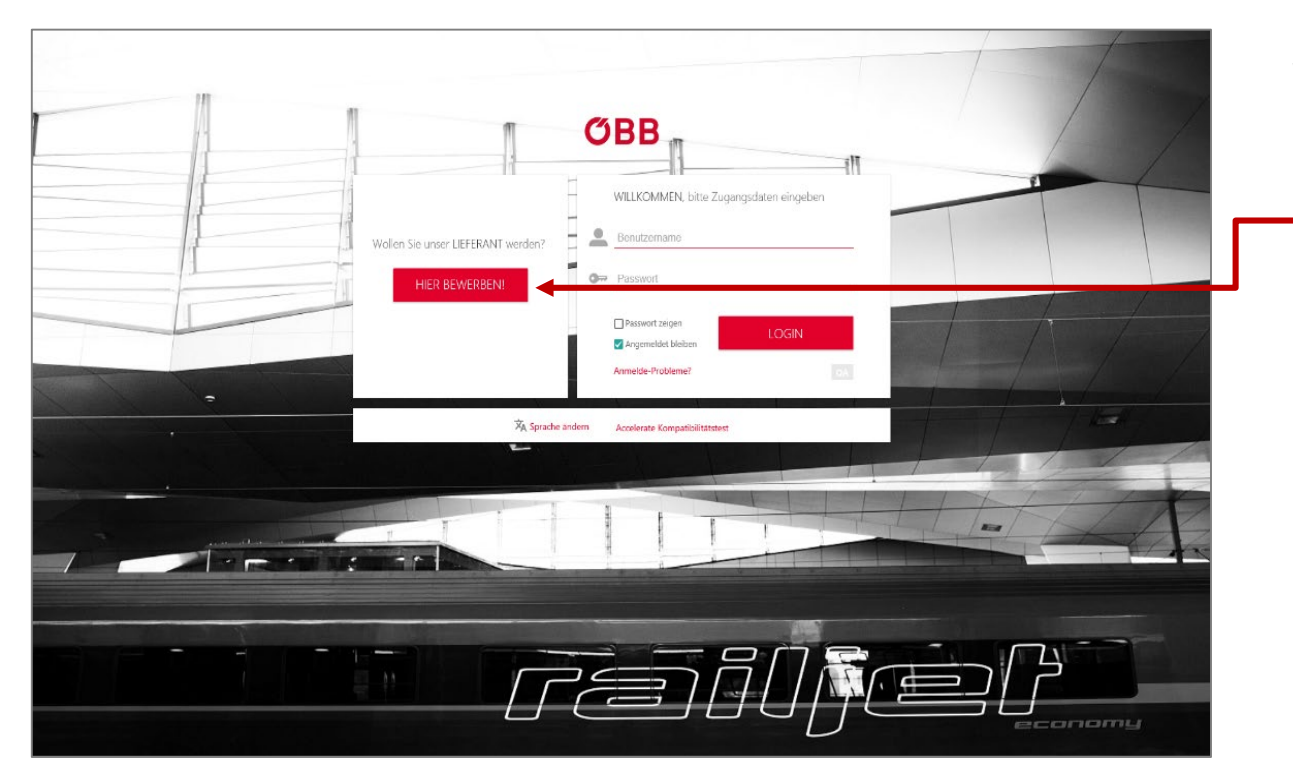

#### **Schritt 3:**

Klicken Sie auf den roten Button **"HIER BEWERBEN"**.

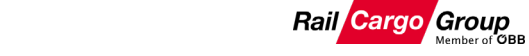

#### Nutzungsbedingungen für das Registrierungstool

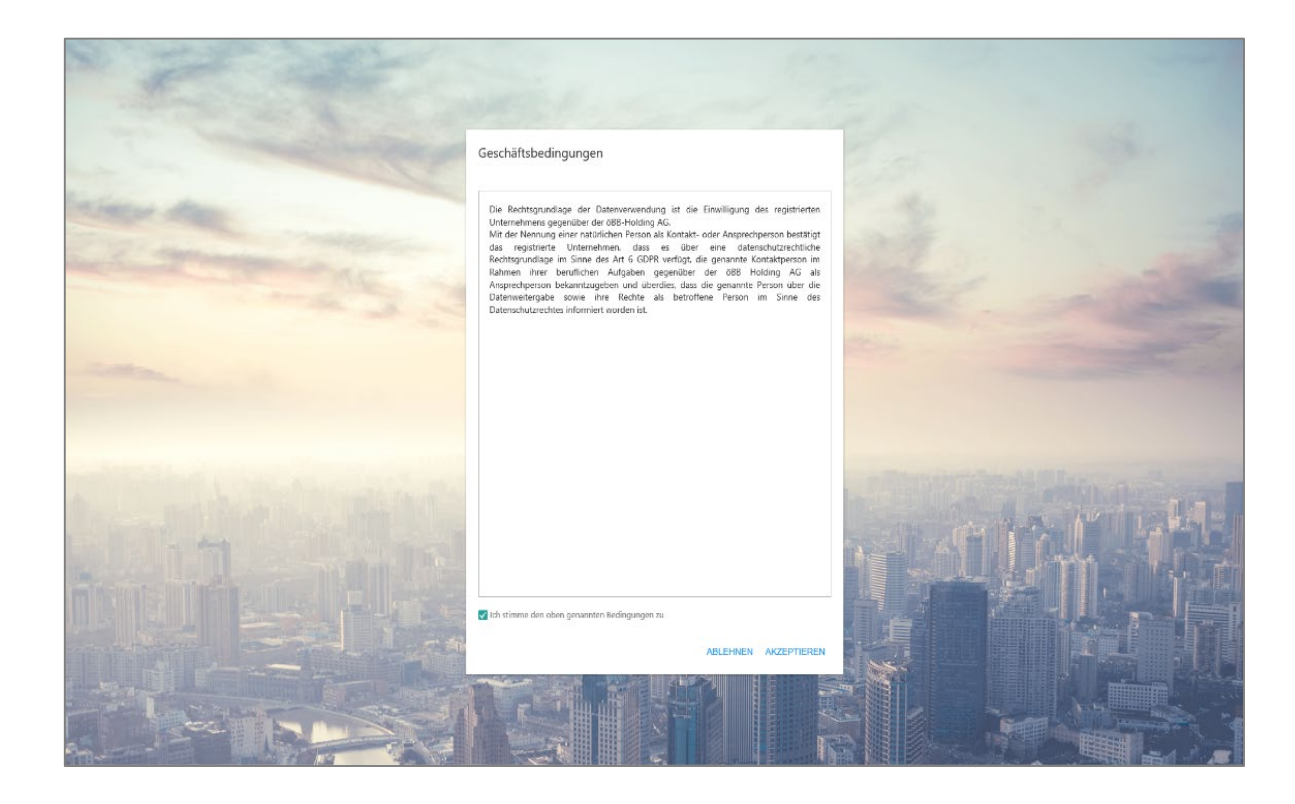

#### **Schritt 4:**

Machen Sie sich mit den **Nutzungsbedingungen** der Plattform vertraut.

#### Helpdesk bei technischen Problemen

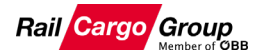

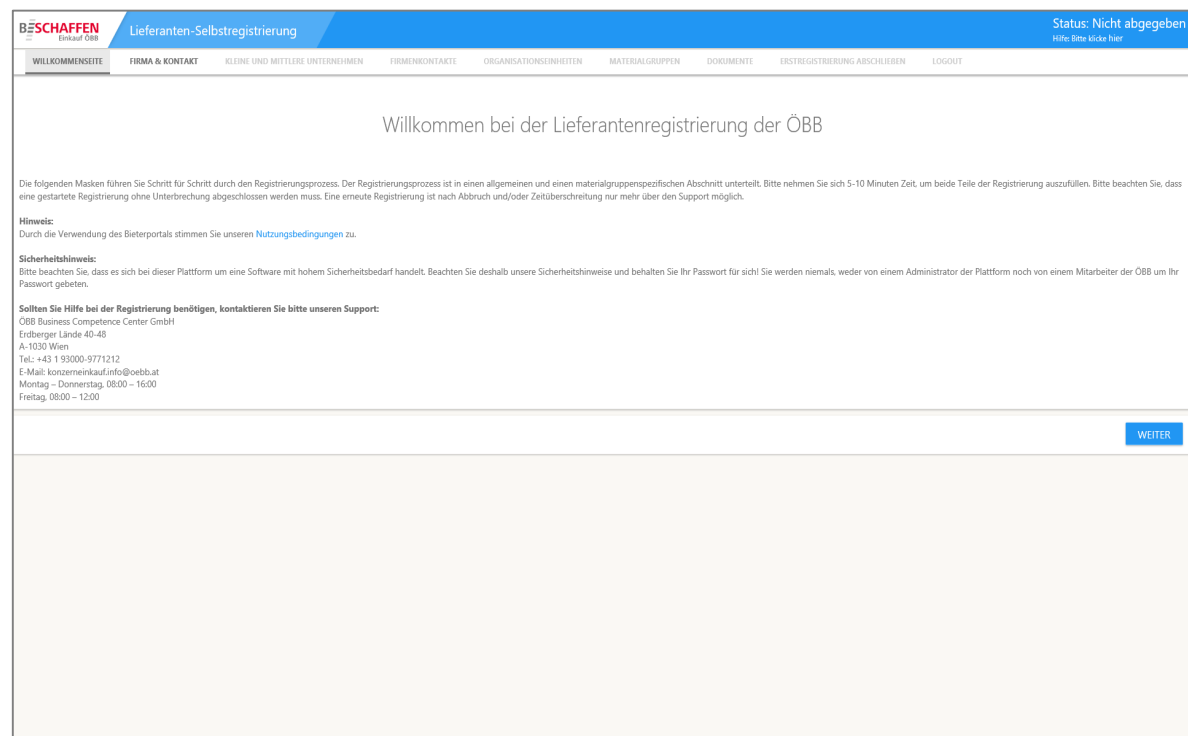

#### **Schritt 5:**

Sollten Sie **Hilfe bei der Registrierung** benötigen, kontaktieren Sie bitte unseren **Support.**

**Support** ÖBB Business Competence Center GmbH Tel. +43 1 93000-9771212 [konzerneinkauf.info@oebb.at](mailto:konzerneinkauf.info@oebb.at)

Montag – Donnerstag, 08:00 – 16:00 Freitag, 08:00 – 12:00

#### Unternehmens- & Kontaktdaten eingeben

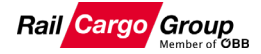

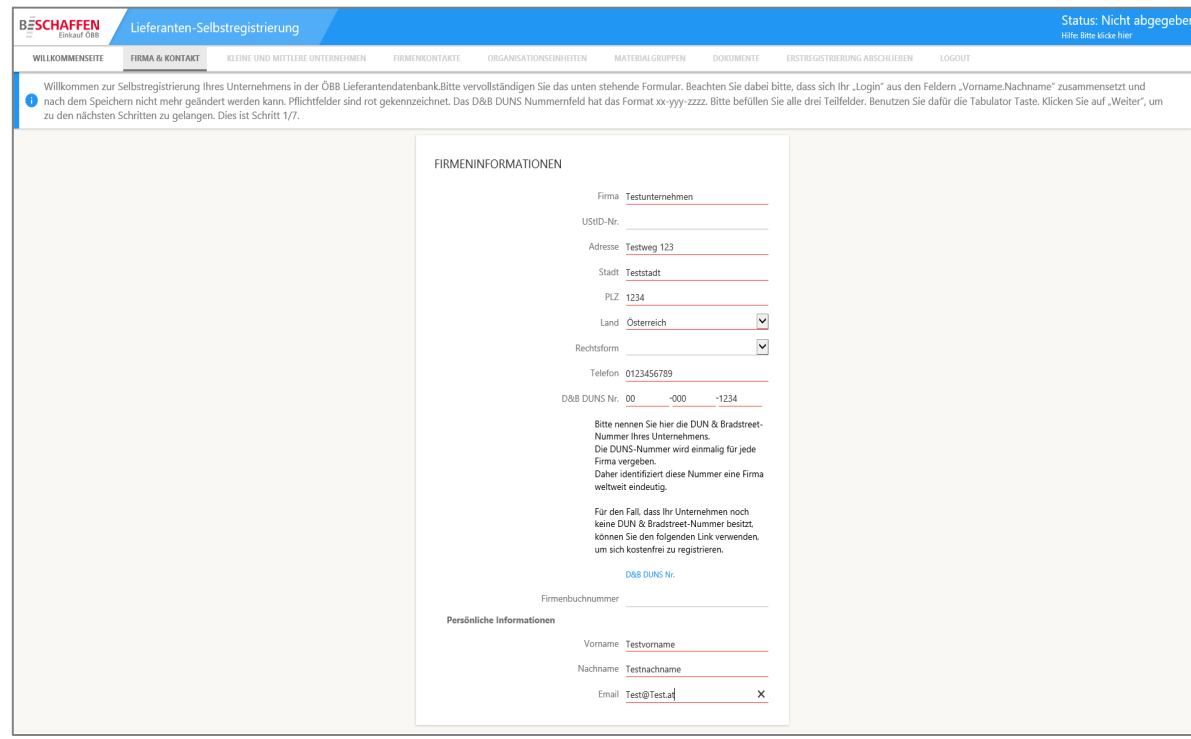

#### **Schritt 6:**

Füllen Sie zumindest alle **rot markierten Pflichtfelder** aus.

Anmerkung: Die DUNS Nummer ist eine eindeutige Identifikationsnummer für Unternehmen.

Die DUNS Nummer Ihres Unternehmens können Sie unter folgendem Link herausfinden:

<https://www.dnb.com/de-de/upik/>

#### Klein- oder Mittelunternehmen bekanntgeben

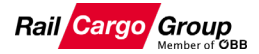

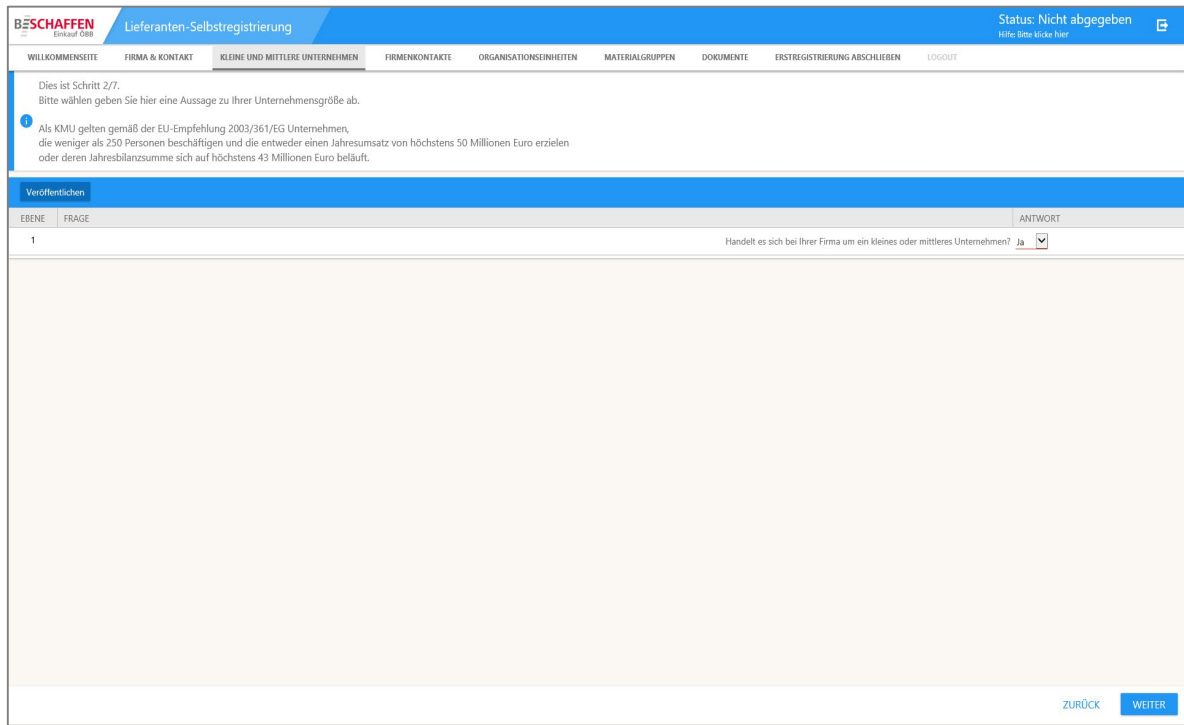

#### **Schritt 7:**

Geben Sie bitte an, ob es sich bei Ihrem Unternehmen um ein **Kleinoder Mittelunternehmen** (KMU) handelt.

Als KMU gelten gemäß der EU-Empfehlung 2003/361/EG Unternehmen, die weniger als 250 Personen beschäftigen und die entweder einen Jahresumsatz von höchstens 50 Millionen Euro erzielen oder deren Jahresbilanzsumme sich auf höchstens 43 Millionen Euro beläuft.

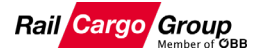

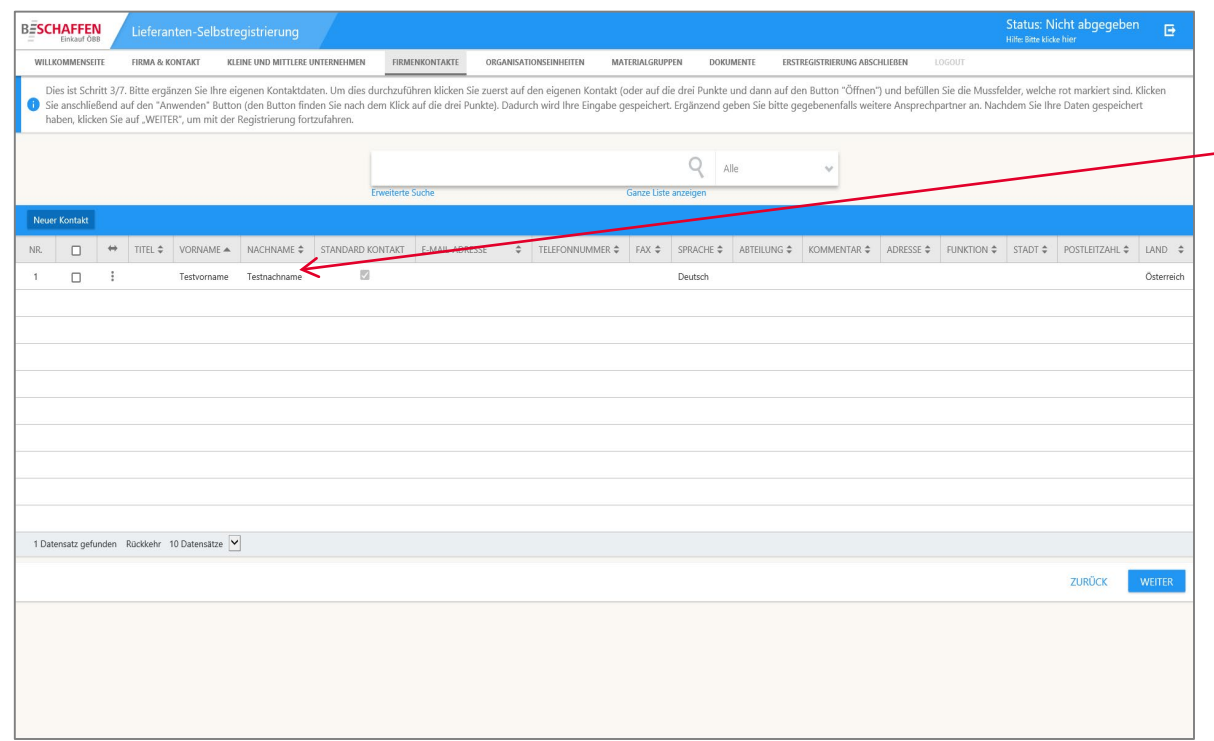

#### **Schritt 8:**

ACHTUNG: Klicken Sie in die **Zeile mit der Kontaktperson** und **ergänzen Sie zumindest alle rot unterstrichenen Muss-Felder**, da nur ein Teil Ihrer persönlichen Grunddaten aus Schritt 6 automatisch übernommen wurde.

Fahren Sie fort, indem Sie auf **"Weiter"** klicken.

Anmerkung: Wenn Sie die Muss-Felder in dieser Maske nicht ergänzen, kann Ihre Registrierung nicht erfolgreich abgeschlossen werden.

#### Unternehmensstandorte hinzufügen

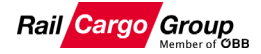

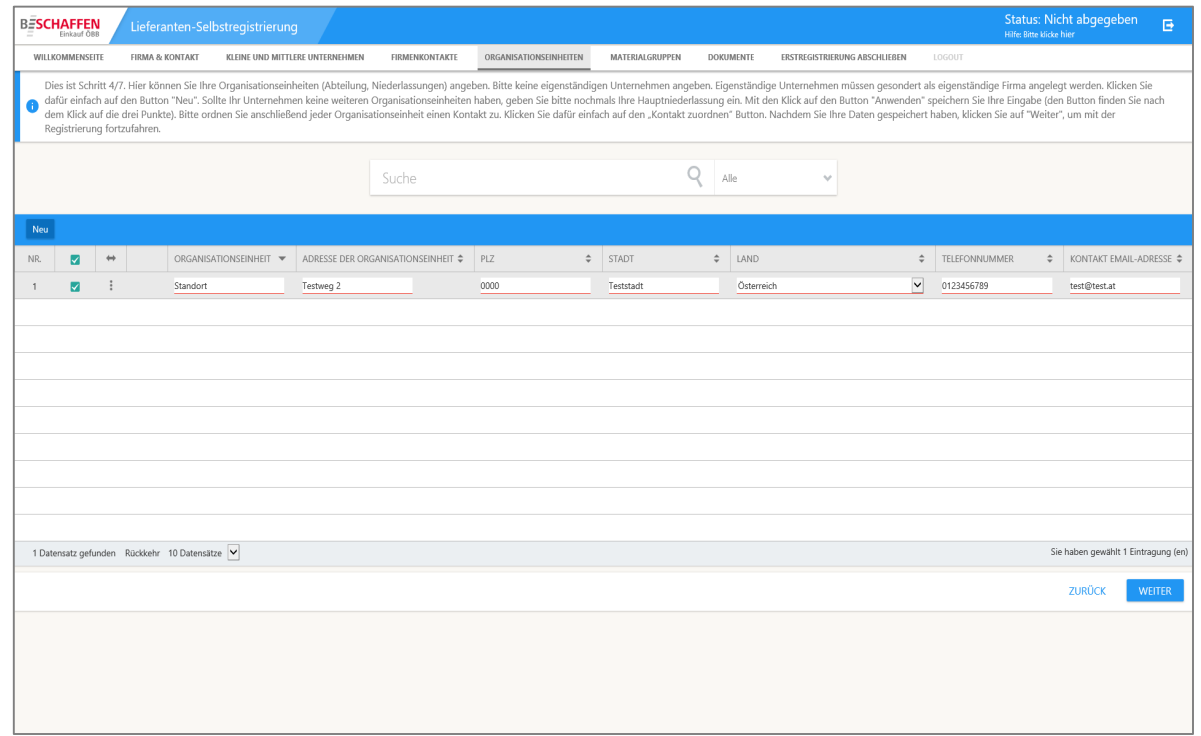

#### **Schritt 9:**

Bitte geben Sie hier Ihren **Hauptstandort** und gegebenenfalls **weitere Standorte** an, indem Sie auf die Schaltfläche "Neu" klicken. Hierbei **füllen Sie zumindest alle rot unterstrichenen Pflichtfelder** aus.

Fahren Sie anschließend mit **"Weiter"** fort.

#### Auswahl des Leistungsportfolios

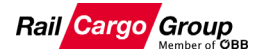

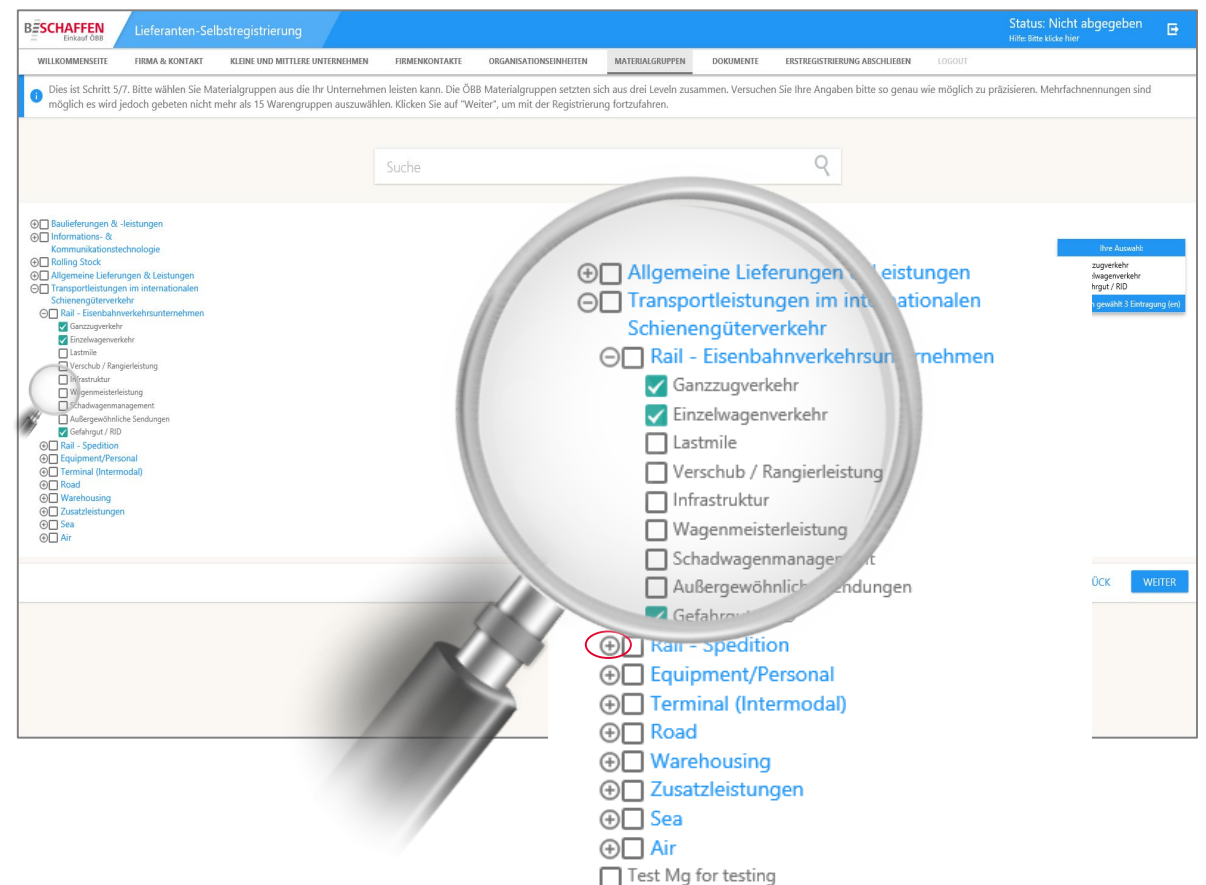

#### **Schritt 10:**

Vor Ihnen befindet sich nun ein **Stammbaum**, bestehend aus **3 Ebenen**.

Klappen Sie die **1. Ebene "Transportleistungen im nationalen und internationalen Schienengüterverkehr"** auf, indem Sie auf das **"+-Symbol", links neben den Hauptmaterialgruppen**, klicken.

Nun öffnet sich **Ebene 2.** Klappen Sie hier alle **weiteren relevanten Kategorien** auf, die sie anbieten, indem Sie wieder das "**+-Symbol"** verwenden.

Darauf öffnet sich jeweils **Ebene 3**, mit den **detaillierten Leistungen**. Nun können Sie hier Ihr relevantes Leistungsportfolio auswählen.

**Fahren Sie dann mit "Weiter" fort.** 

#### Unternehmenspräsentation hochladen (Schritt 1)

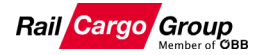

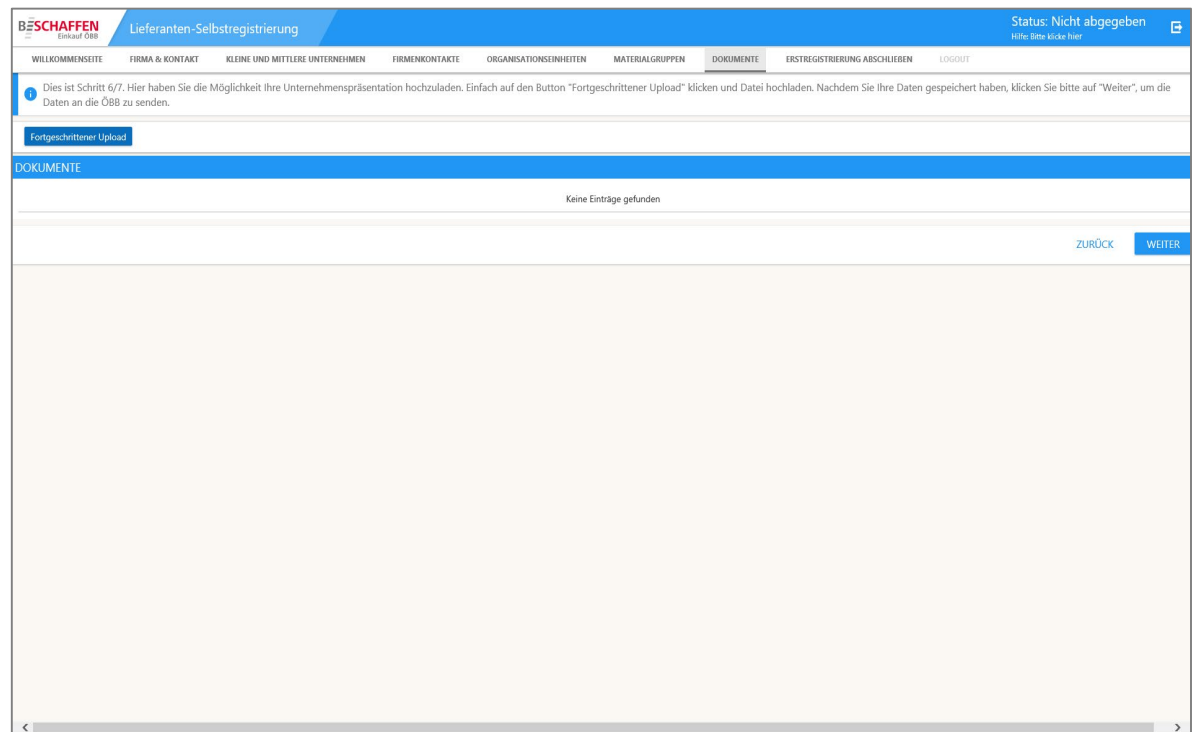

#### **Schritt 11:**

Drücken Sie den Button **"Fortgeschrittener Upload"** und laden Sie bitte Ihre **Unternehmenspräsentation** hoch.

Details siehe Schritt 11.

#### Unternehmenspräsentation hochladen (Schritt 2)

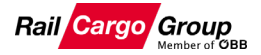

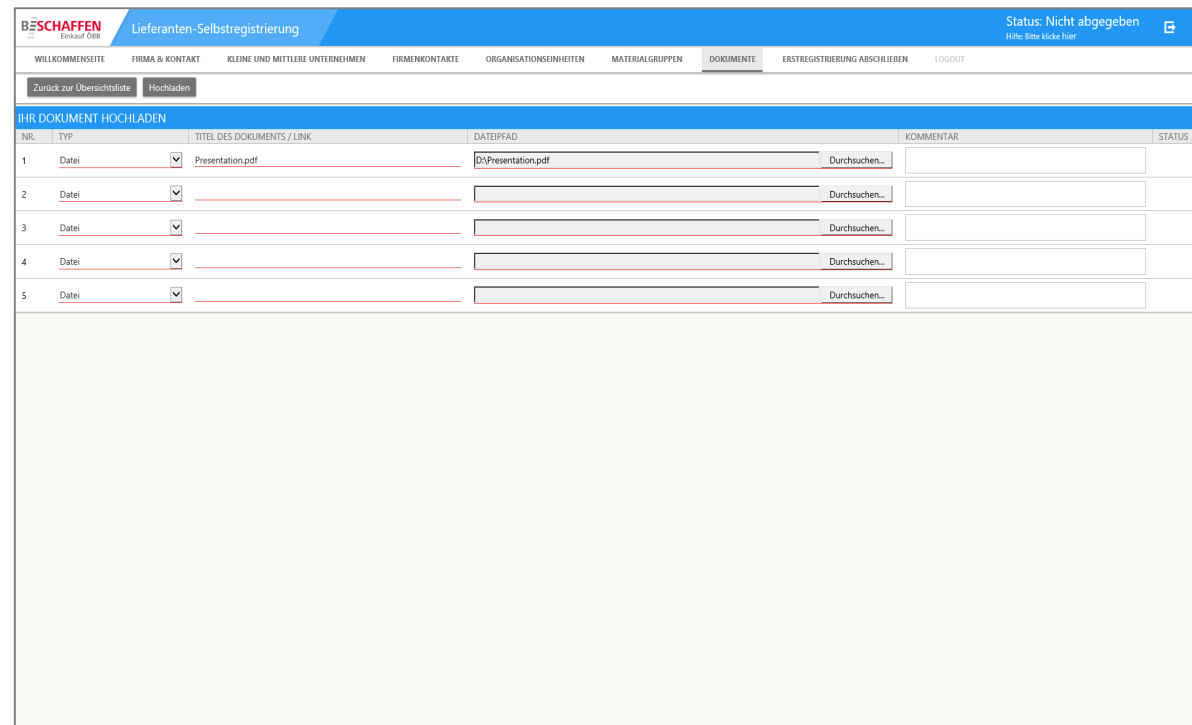

#### **Schritt 12:**

Wählen Sie Ihre **Unternehmenspräsentation** mit dem **Button "Durchsuchen"** zum Hochladen von Ihrem PC aus. Drücken Sie anschließend auf den Button "Hochladen".

Drücken Sie dann auf "Zurück zur **Übersichtsleiste"** und fahren Sie mit dem Registrierungsprozess fort.

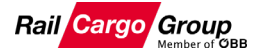

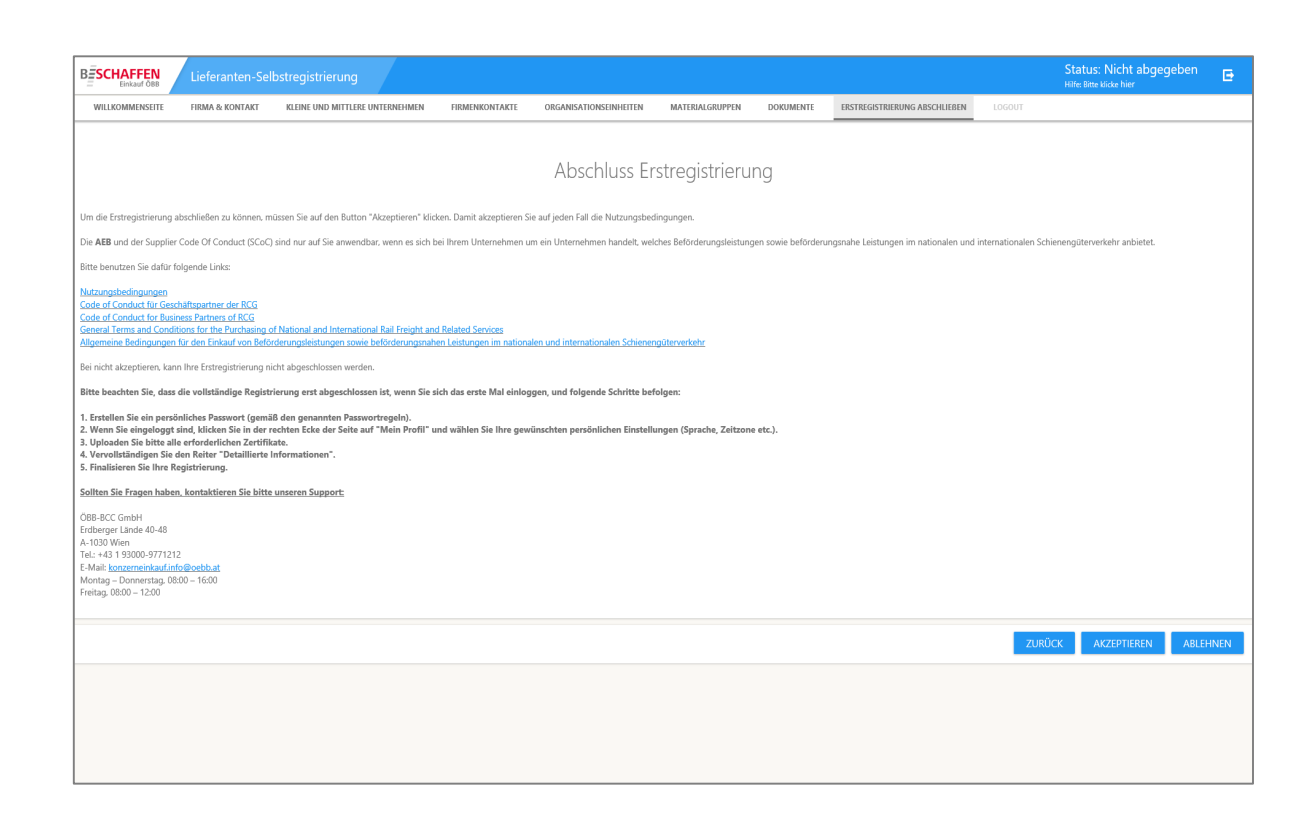

#### **Schritt 13:**

Nun machen Sie sich bitte mit dem **"Code of Conduct für Geschäftspartner der RCG"** und den **"Allgemeinen Bedingungen für den Einkauf von Beförderungsleistungen sowie beförderungsnahen Leistungen im nationalen und internationalen Schienengüterverkehr"** vertraut.

**Letztgenannte finden allerdings nur Anwendung**, falls zwischen Ihnen und der RCG noch **kein kommerzieller Rahmenvertrag** besteht.

#### Um die **Registrierung**

**abzuschließen**, drücken Sie bitte auf den "Akzeptieren" Button. Möchten Sie die Registrierung abbrechen, drücken Sie auf den ..Ablehnen" Button.

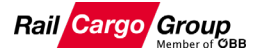

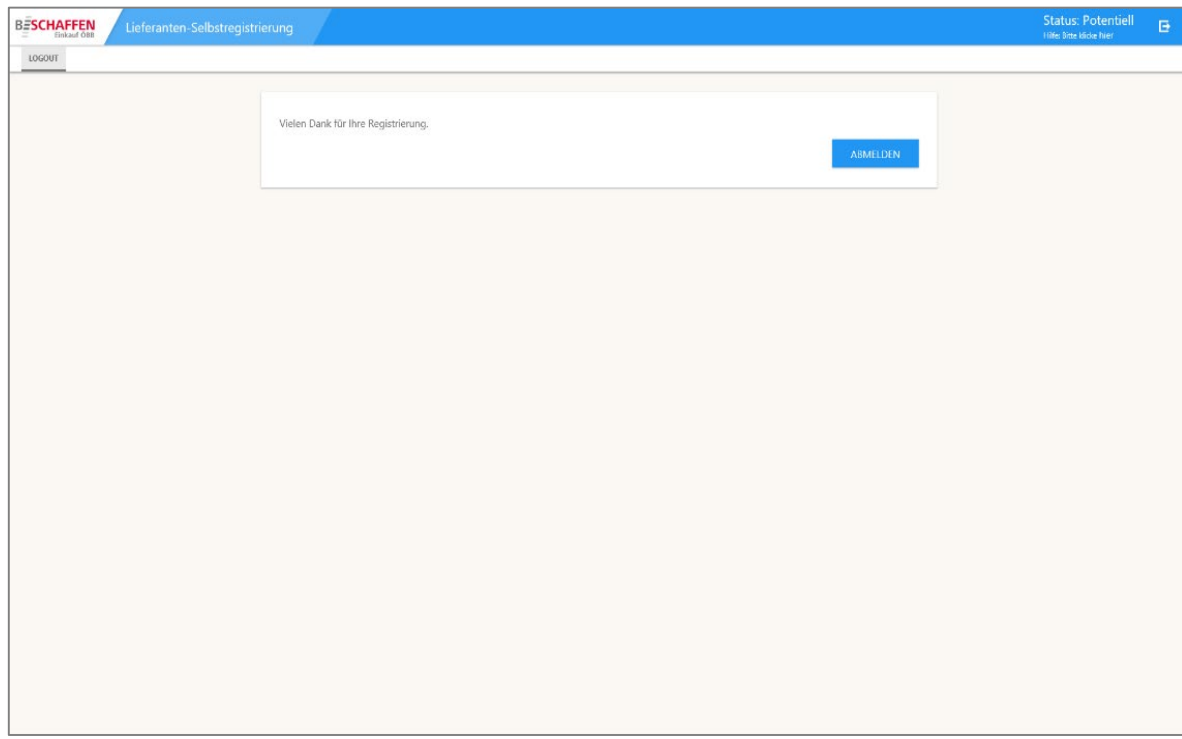

#### **Schritt 14:**

**Teil 1 von 2** der Registrierung ist nun **abgeschlossen**.

Nun erhalten Sie **zwei E-Mails** (aus datenschutzrechtlichen Gründen erforderlich) – eines mit Ihren **persönlichen Login-Daten** und eines mit dem **Link zur Online-Registrierungsplattform** inklusive Ihrem temporären Passwort.

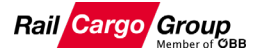

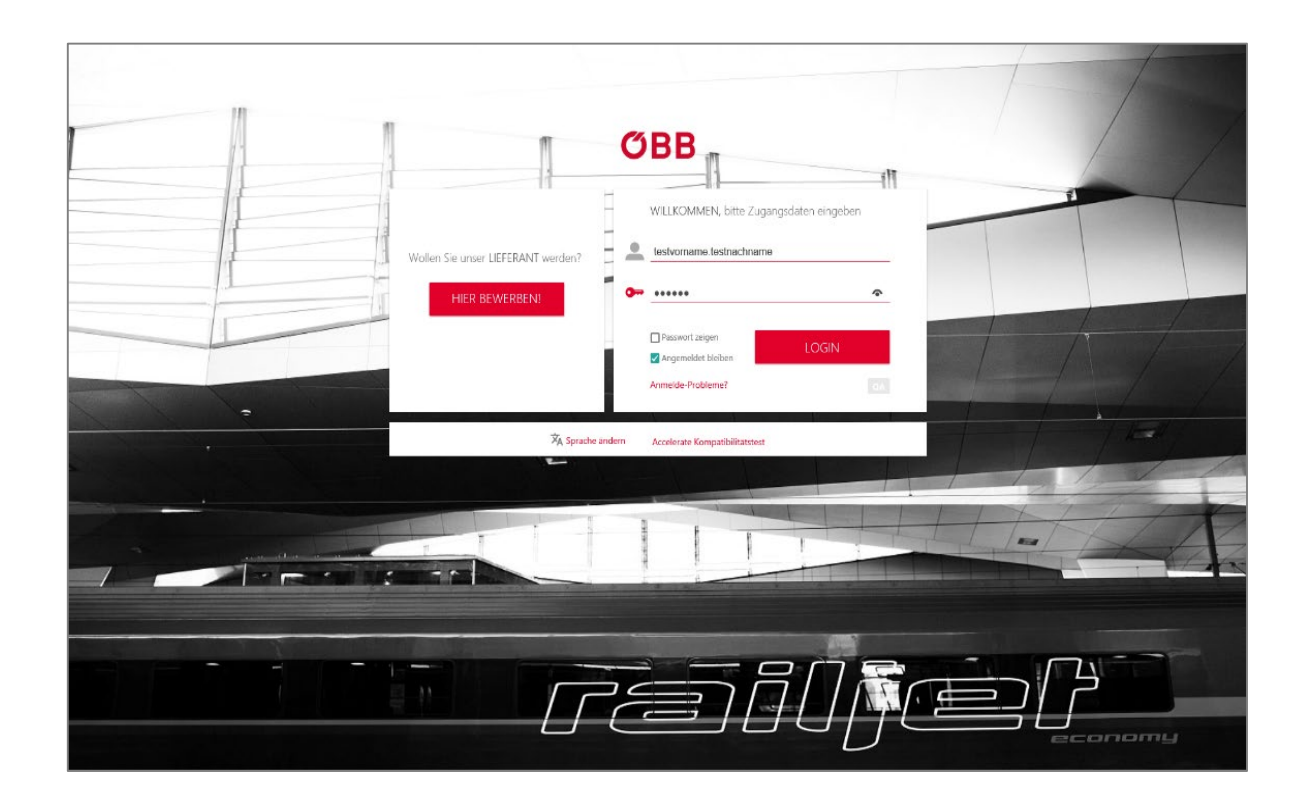

#### **Schritt 15:**

**Klicken** Sie nun auf den **Link**, den Sie in Ihrem **E-Mail-Posteingang** erhalten haben und loggen Sie sich mit den soeben **erhaltenen Login-Daten** ein.

#### Neues Passwort definieren

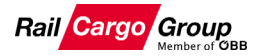

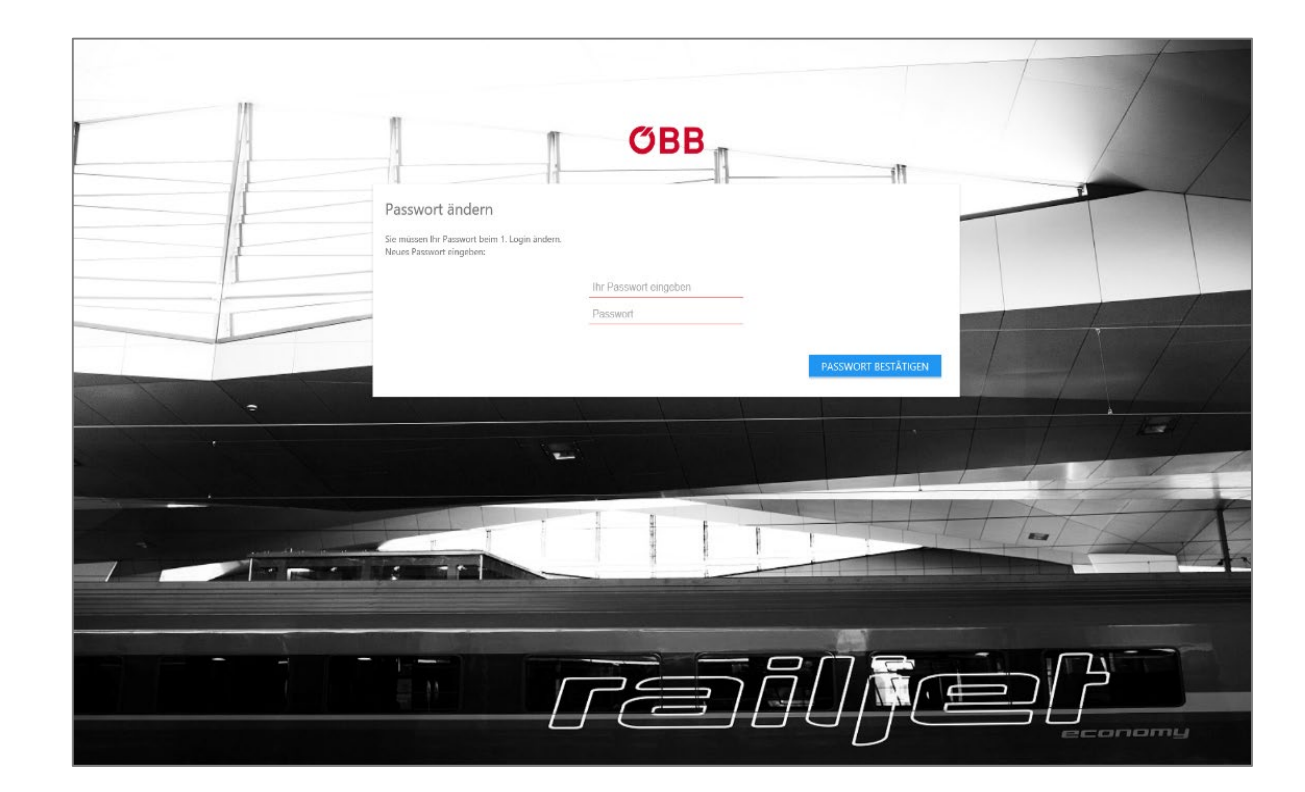

#### **Schritt 16:**

Erstellen Sie bitte ein **neues persönliches Passwort**.

#### Dokumente als Nachweis für Eignung/Befugnis hochladen

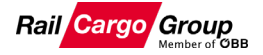

Anmerkung: Bitte beachten Sie, dass abhängig Ihres angebotenen Leistungsangebotes, eventuell unterschiedliche MUSS-Dokumente\* zur Bestätigung Ihrer Qualifikation erforderlich sind.

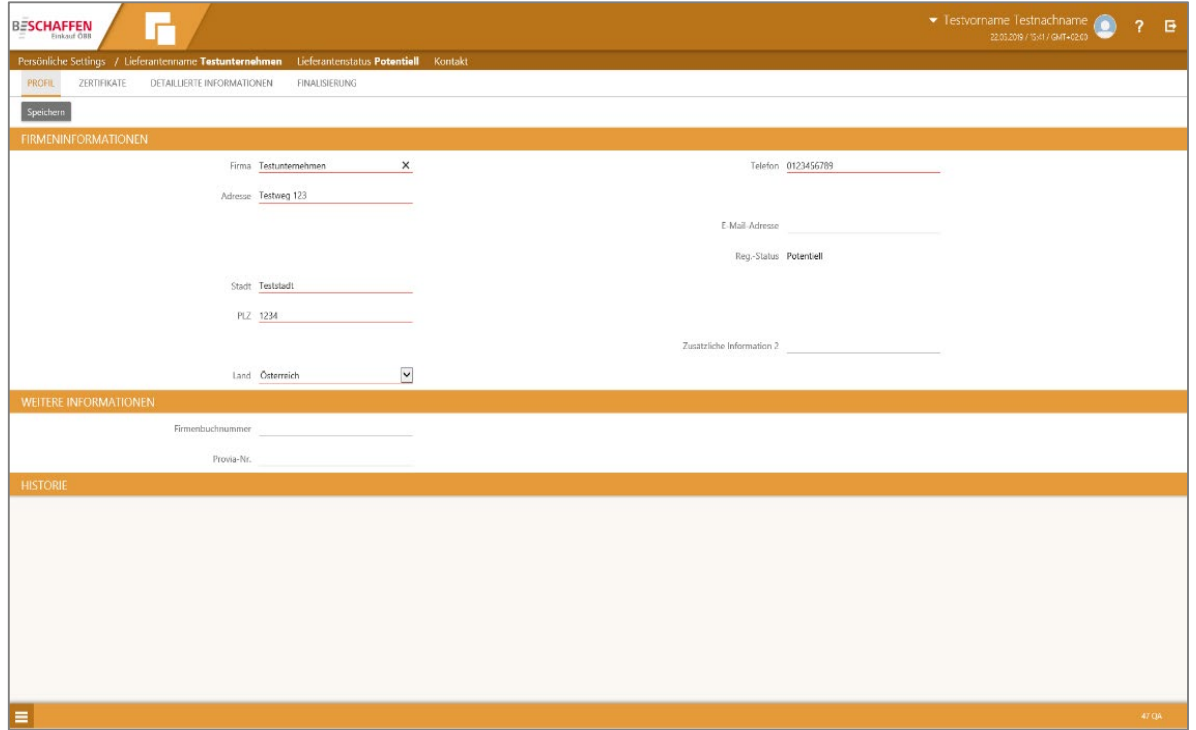

#### **Schritt 17:**

Bitte füllen Sie zumindest alle **rot markierten Pflichtfelder** aus.

ACHTUNG: Drücken Sie bitte auf den Button **"Speichern"** in der **linken oberen Ecke**.

Danach **wechseln** Sie bitte oben in der **Übersichtsleiste** zu dem Punkt **"Zertifikate"**.

#### Dokumente als Nachweis für Eignung/Befugnis hochladen

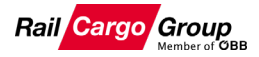

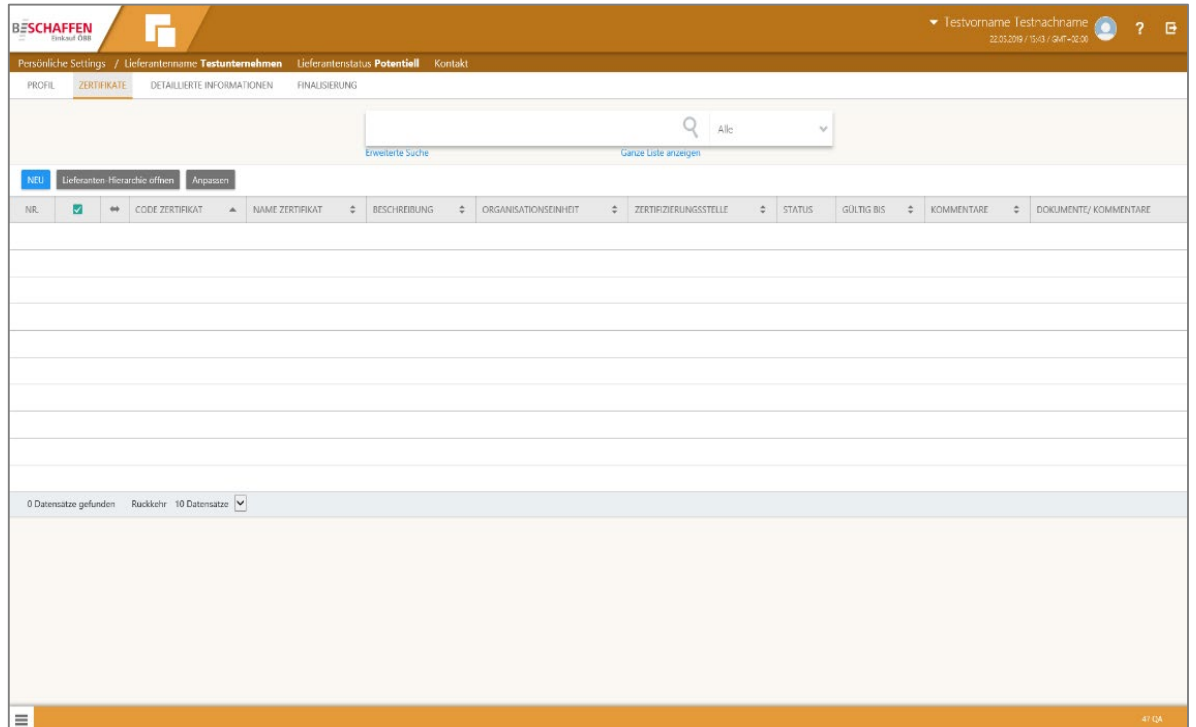

#### **Schritt 18:**

Zum **Hochladen der Dokumente** als Nachweis für Eignung/Befugnis drücken Sie auf den Button "Neu" in der **linken oberen Ecke**.

#### Dokumente als Nachweis für Eignung/Befugnis hochladen

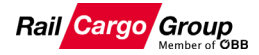

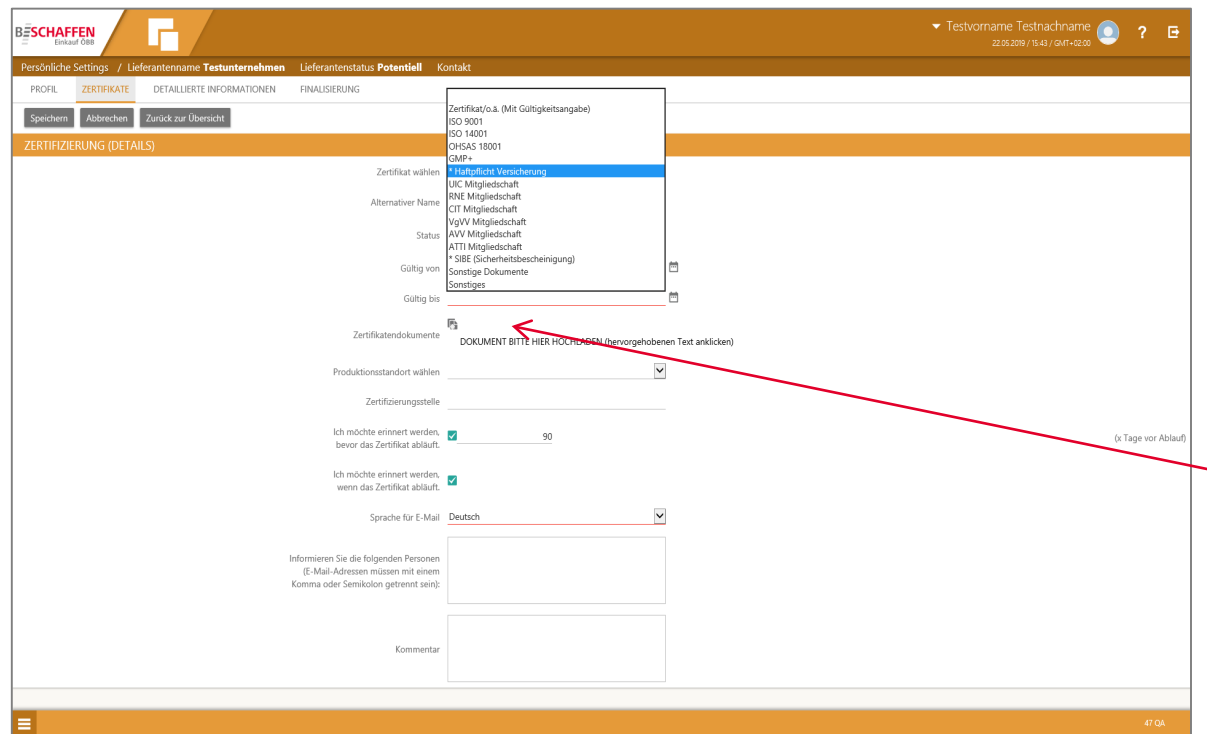

#### **Schritt 19:**

Bitte wählen Sie jedes Ihrer **Nachweisdokumente einzeln** aus und geben Sie den jeweiligen **Gültigkeitszeitraum** bekannt. **Unbedingt erforderliche Zertifikate**  sind mit einem **\* gekennzeichnet**. ACHTUNG: **Muss-Felder beachten**!

Laden Sie hier Ihre **Dokumente** hoch und geben Sie eine **E-Mail-Adresse** für Benachrichtigungen bekannt.

Zum **Abschluss** des Prozesses drücken Sie bitte auf "Speichern" in der **linken oberen Ecke**.

Wählen Sie dann den **nächsten Punkt** in der **Übersichtsleiste** mit der Bezeichnung "Detaillierte **Informationen"** aus.

#### Weitere Informationen hinzufügen

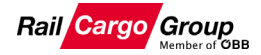

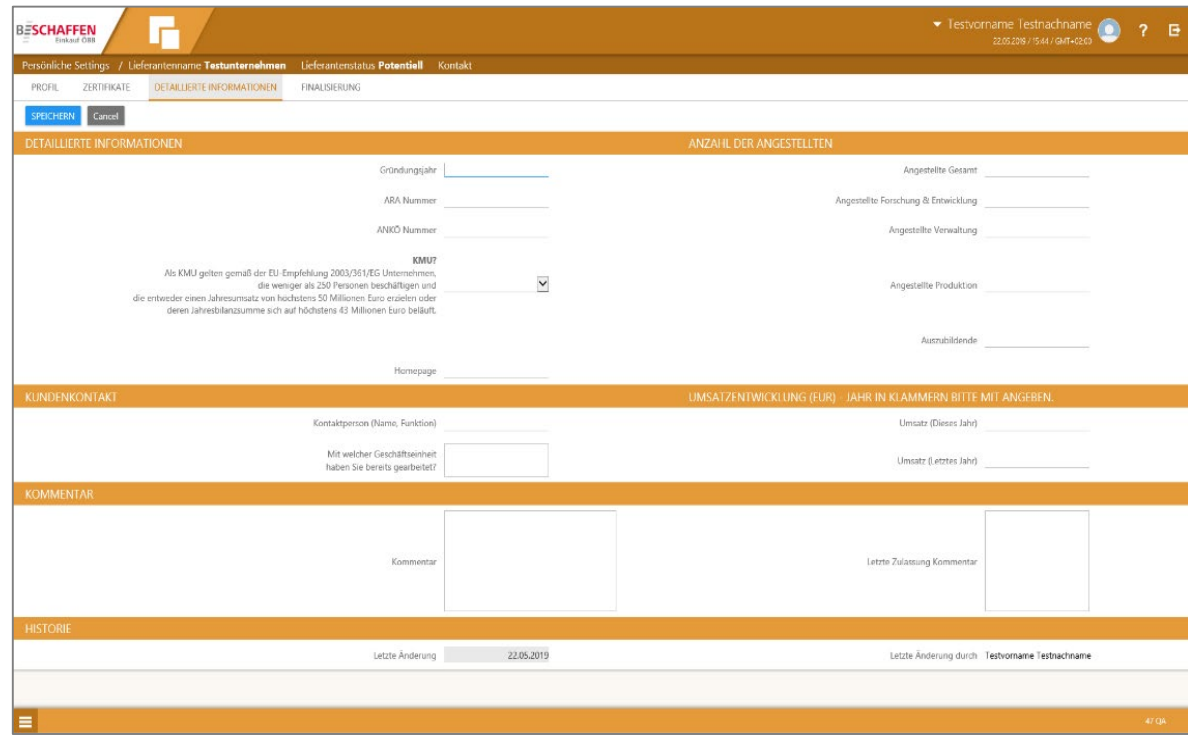

#### **Schritt 20:**

#### Bitte geben Sie **weitere Informationen** über Ihr Unternehmen bekannt.

#### Dann drücken Sie bitte auf den Button "Speichern" links oben.

**Wechseln** Sie in der **Übersichtsleiste** zur Registerkarte **"Finalisierung".**

#### Abschluss der Registrierung

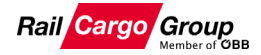

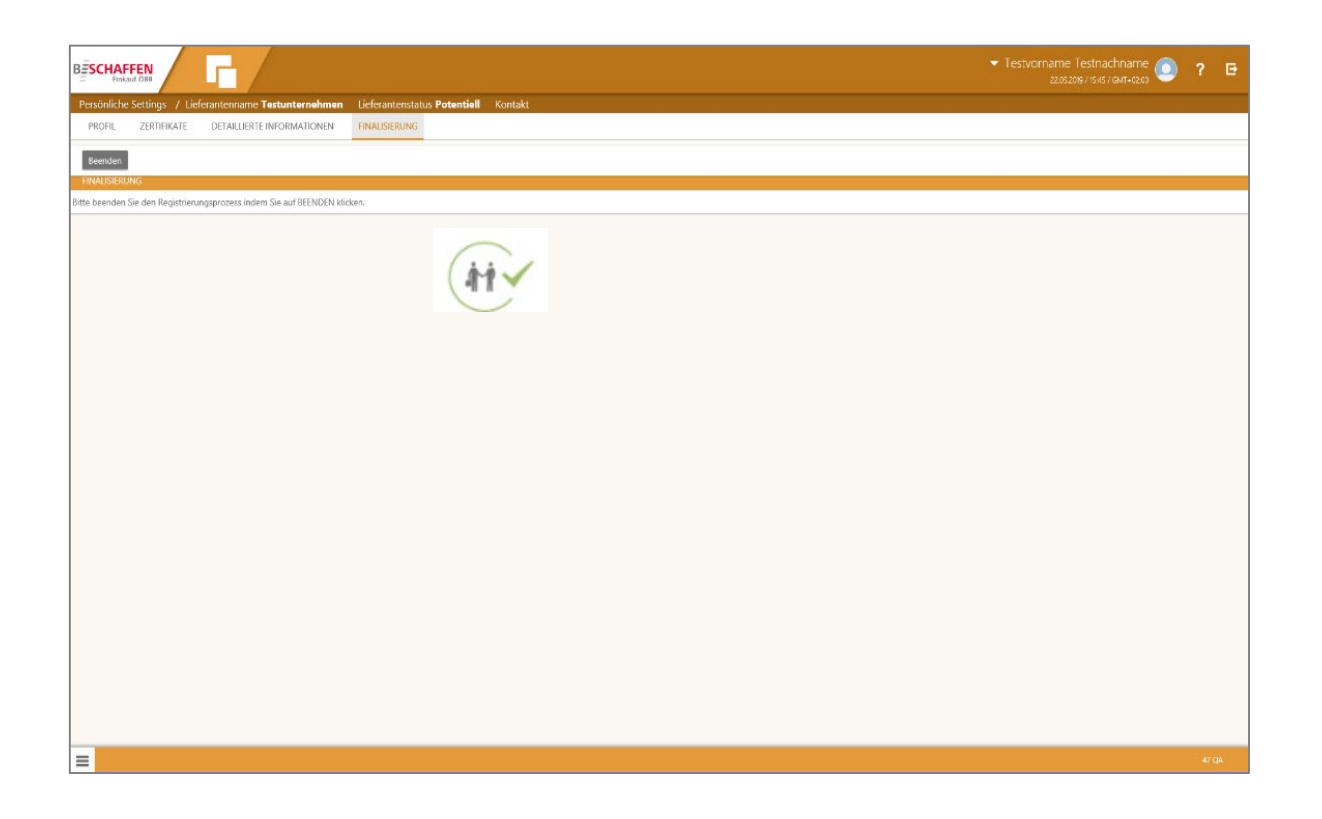

#### **Schritt 21:**

Klicken Sie auf den Button **"Beenden" links oben**, um den Registrierungsprozess abzuschließen.

**Schritt 22:**

Nach erfolgtem **Prüfvorgang** erhalten Sie eine **On-Boarding-Bestätigung per E-Mail**.

Sie sind nun **Part(ner) der Rail Cargo Group**.